### ONLINE KURZUSOK

# **VIDEOTORIUM**

## **BEVEZETÉS**

A távoktatáshoz készült videókat nem közvetlenül a Moodlebe, hanem egy videómegosztó oldalra kell először feltölteni és onnan a tantárgy terébe megosztani. Ilyen videómegosztó oldal a Videotorium és a YouTube.

### BEJELENTKEZÉS

A<https://videotorium.hu/> oldalról érhető el a Videotorium.

Az oldal jobb felső sarkában található lakat ikonnal lehet az oldalra bejelentkezni.

**THE VIDEOTORIUM** Csatornák Élő közvetítések Kategóriák

A bejelentkezésnél az eduID-t válasszuk és adjuk meg a belépési adatainkat.

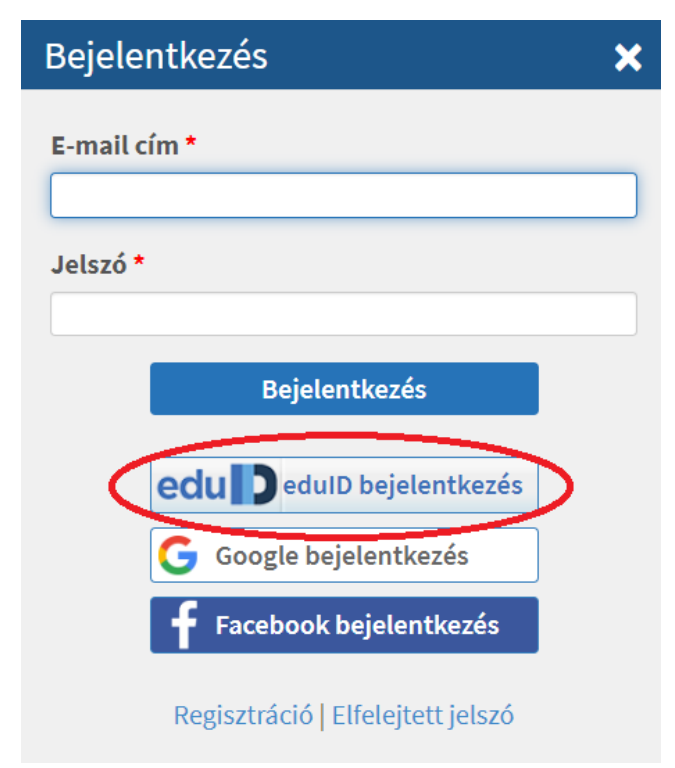

### FELTÖLTÉS

A bejelentkezés után megjelenik a menüben a **Felvétel feltöltése** link, amivel kezdeményezni lehet a videó feltöltését.

A feltöltendő videót a **Fájl hozzáadása** gombbal lehet betallózni vagy fogd és vidd módszerrel a "Húzza a fájlt ide." részbe behúzni.

A fájlok beillesztése után a **Feltöltés** gombbal lehet a feltöltést elindítani.

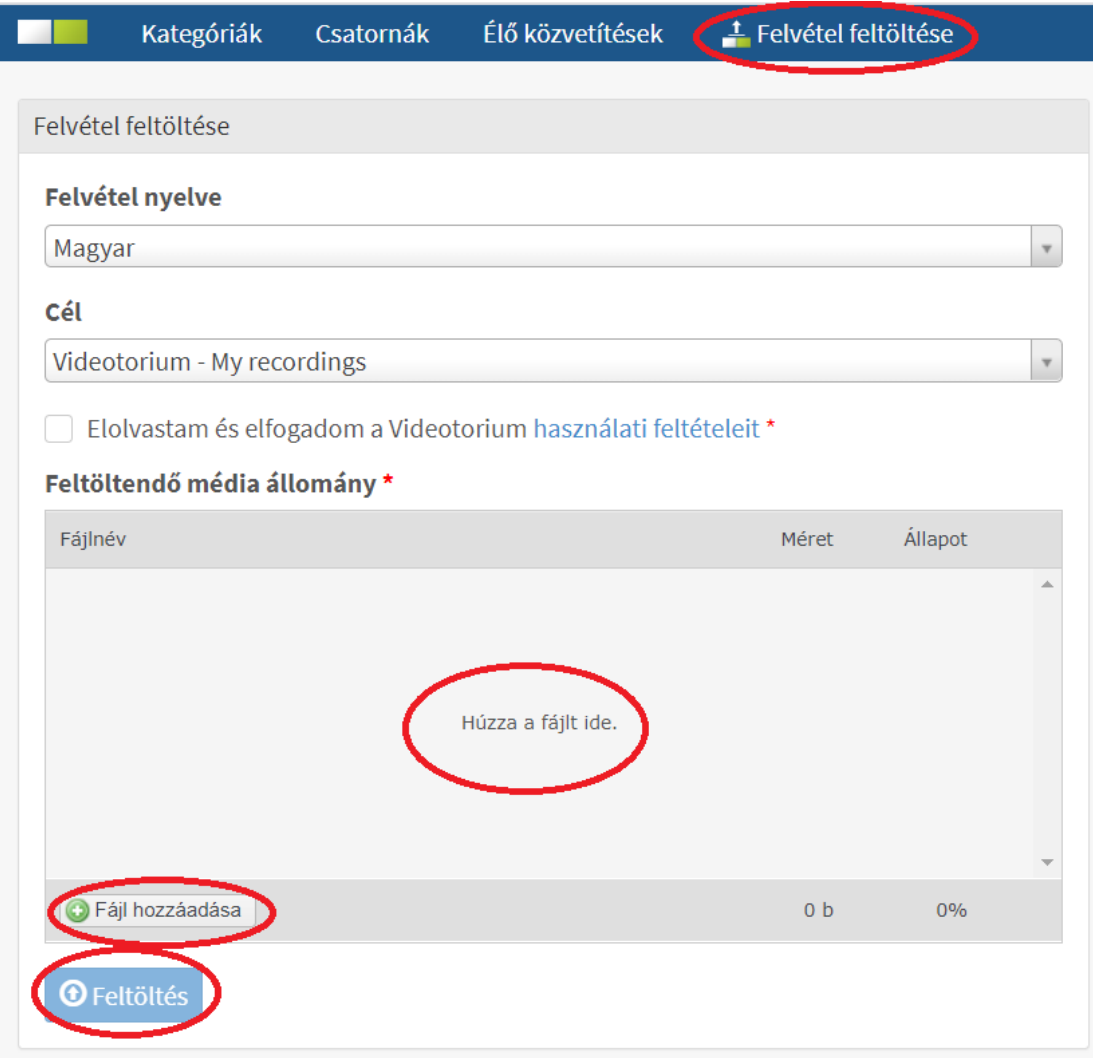

Az előző ablakban nyomon tudjuk követni a feltöltés állapotát.

### Fájlnév Méret Allapot VIDEO0049.mp4 13 MB 22% Feltöltve 0/1 fájl 13 MB 22%

#### Feltöltendő média állomány \*

*O* Feltöltés

A feltöltés végeztével e-mailt is kapunk a feladat befejezéséről.

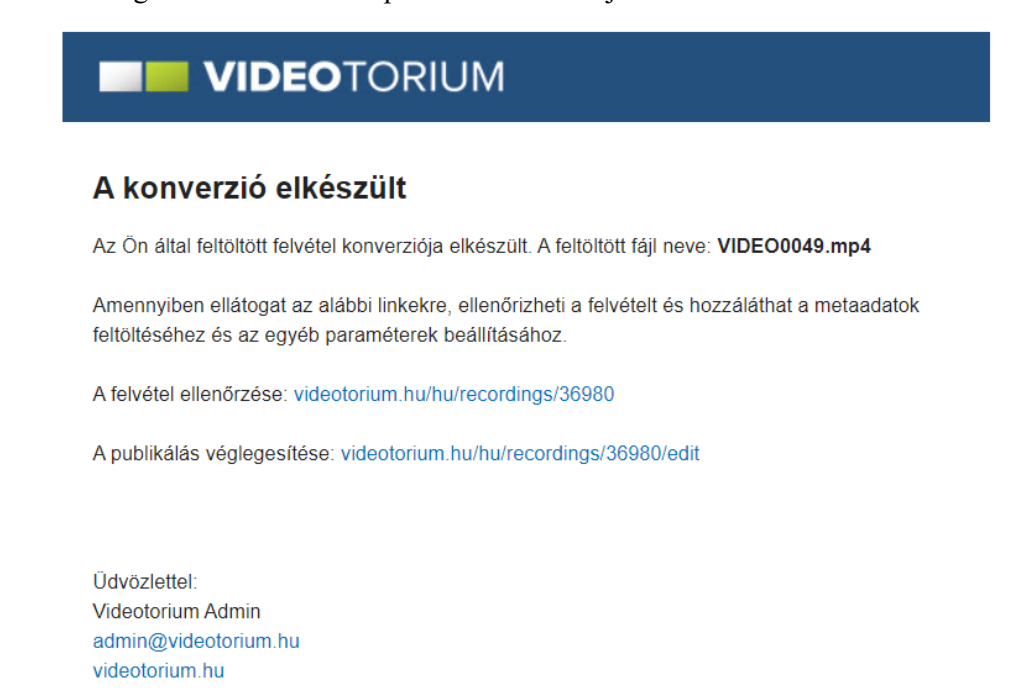

© 2020 NIIF Program, niif.hu

# VIDEÓ BEÁLLÍTÁSAI

A feltöltés után a **Felvételeim** oldalra ugrik a Videotorium. Ha elhagyjuk az oldalt, akkor a jobb felső sarokban látható **Profil** menüből is elérhető a **Felvételeim** menüpont.

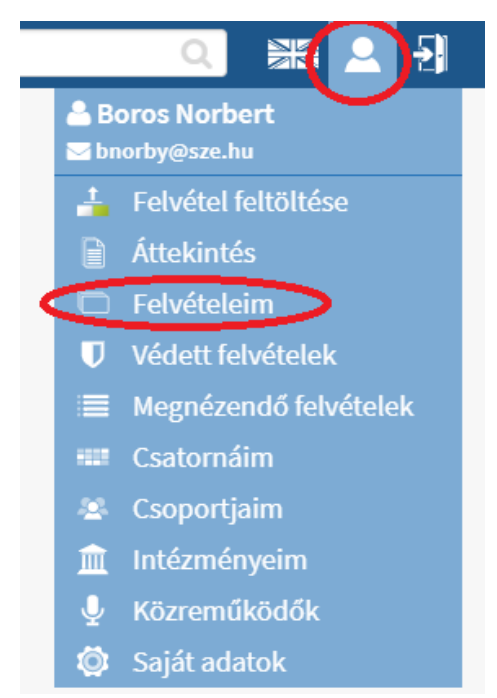

A jobb felső sarokban és az alsó sorban található ceruza segítségével lehet a videó beállításait szerkeszteni.

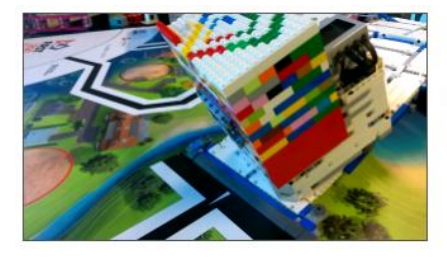

#### VIDEO0049.mp4

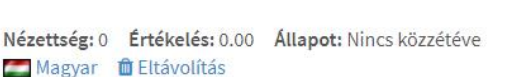

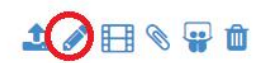

A szerkesztés során az **alapadatoknál** lehet megadni a videó nyelvét és címét. Majd a **Beállítások mentésére** kattintva el lehet menteni a módosításokat.

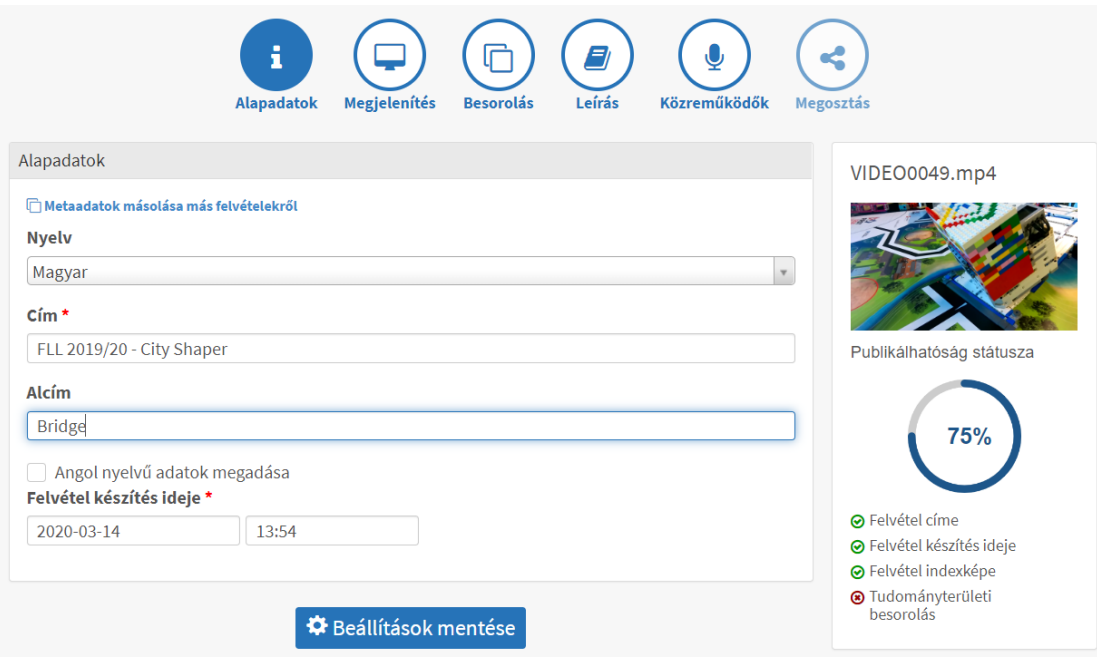

A **besorolás** alatt kötelezően meg kell adni, hogy milyen tudományterülethez tartozik a videó, illetve itt azt is beállíthatjuk, hogy milyen saját csatornán szeretnénk megjeleníteni. Pl. a saját tantárgyuknak létrehozhatunk egy csatornát.

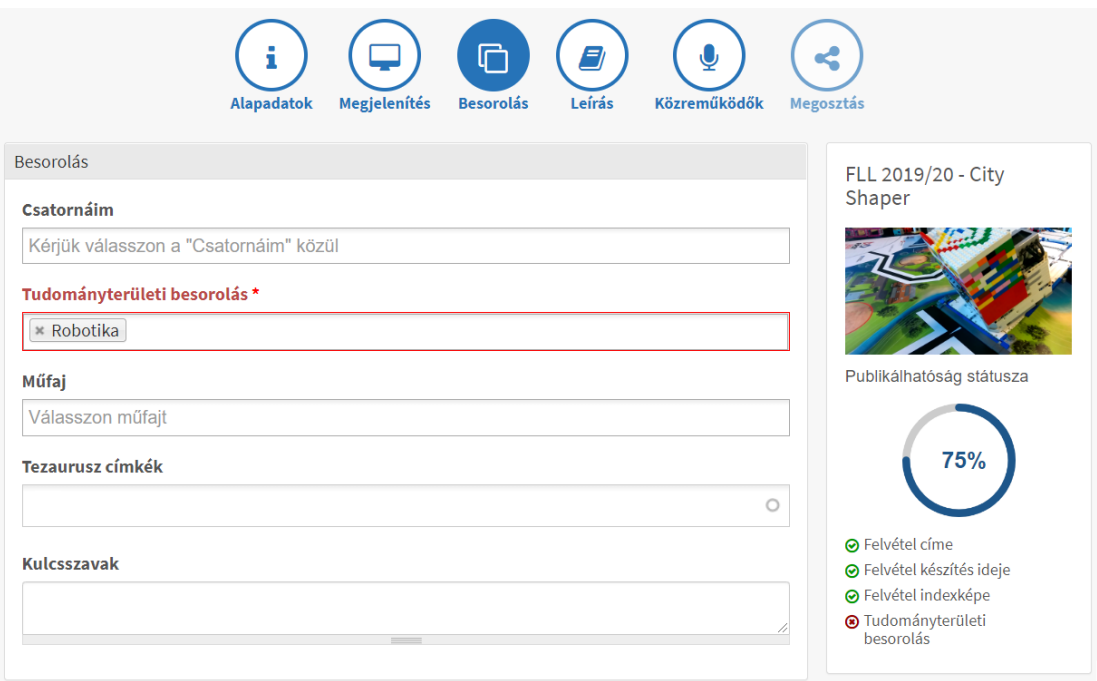

A következő lapokon készíthetünk egy leírást a videóhoz és megadhatunk közreműködőket, olyan személyeket, akik valamilyen módon részt vettek a videó létrehozásában. Ezeket nem kötelező megadni.

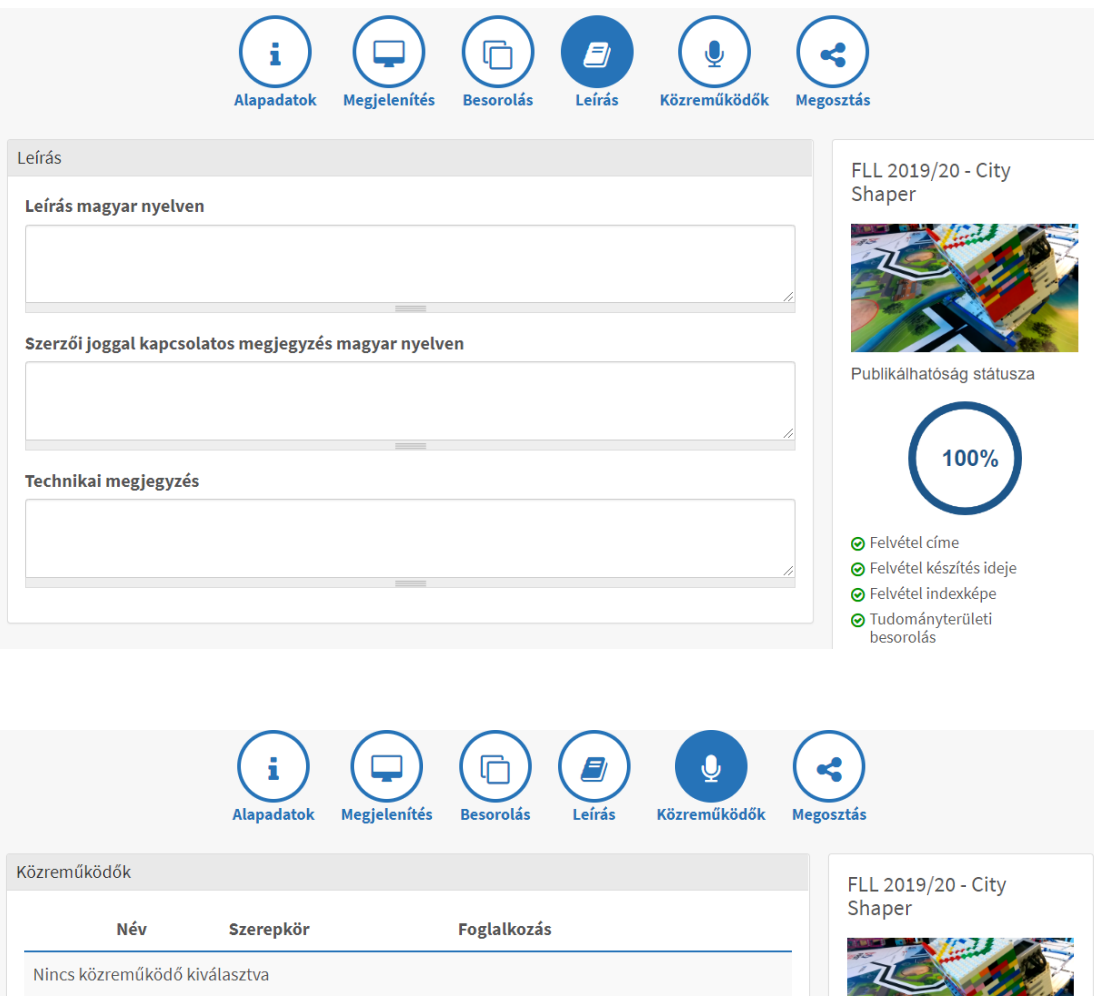

Szerepkörök előadó

 $\mathbf{v}$ 

Amennyiben új közreműködőt szeretne hozzáadni, kérjük kattintson a közreműködők menedzselése

 $\bar{\mathbf{v}}$ 

Publikálhatóság státusza

**⊙** Felvétel címe

 $100<sup>o</sup>$ 

Név

Közreműködő keresése

+ Új közreműködő létrehozása

oldalra a felhasználói adminisztrációs felületen.

+ Hozzáadás

## KÖZZÉTÉTEL

A **Megosztás** lapon lehet a videót közzétenni. Itt beállíthatjuk, hogy kik, hogyan nézhessék meg. Akkor tudjuk a legegyszerűbb módon kiadni a hallgatóknak, ha publikussá tesszük.

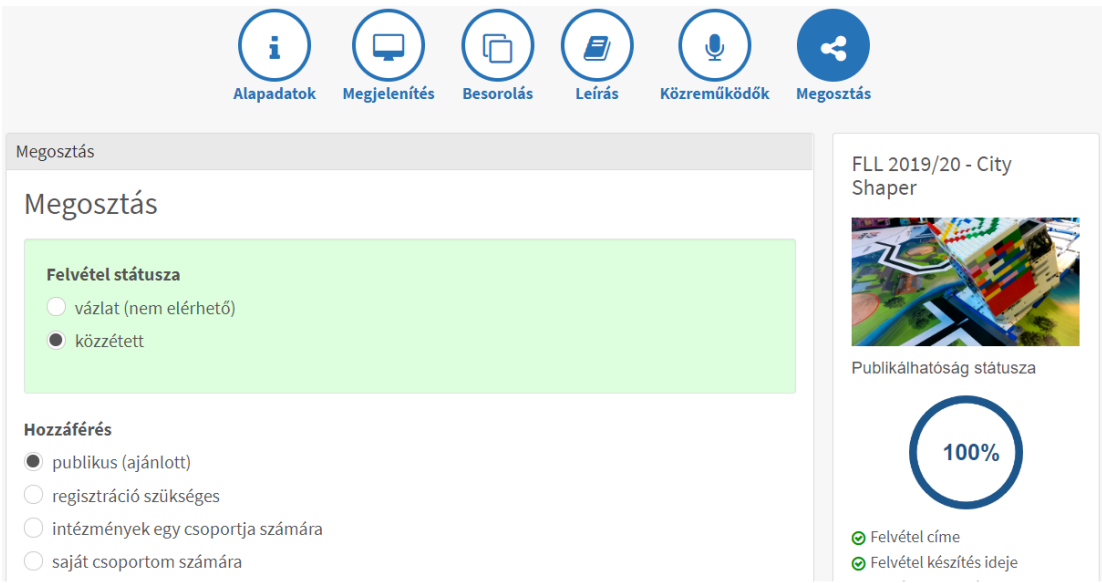

A közzététel után a **Felvételeimnél** a jobb felső sarokban lévő ceruza a **közzététel beállítására** módosult, azzal lehet a publikálást szüneteltetni, majd újra aktiválni.

A videó alatt az alsó sorban prezentációt és különböző fájl mellékleteket (pl.: Excel) lehet csatolni. A **kuka** ikonnal pedig törölhető a felvétel.

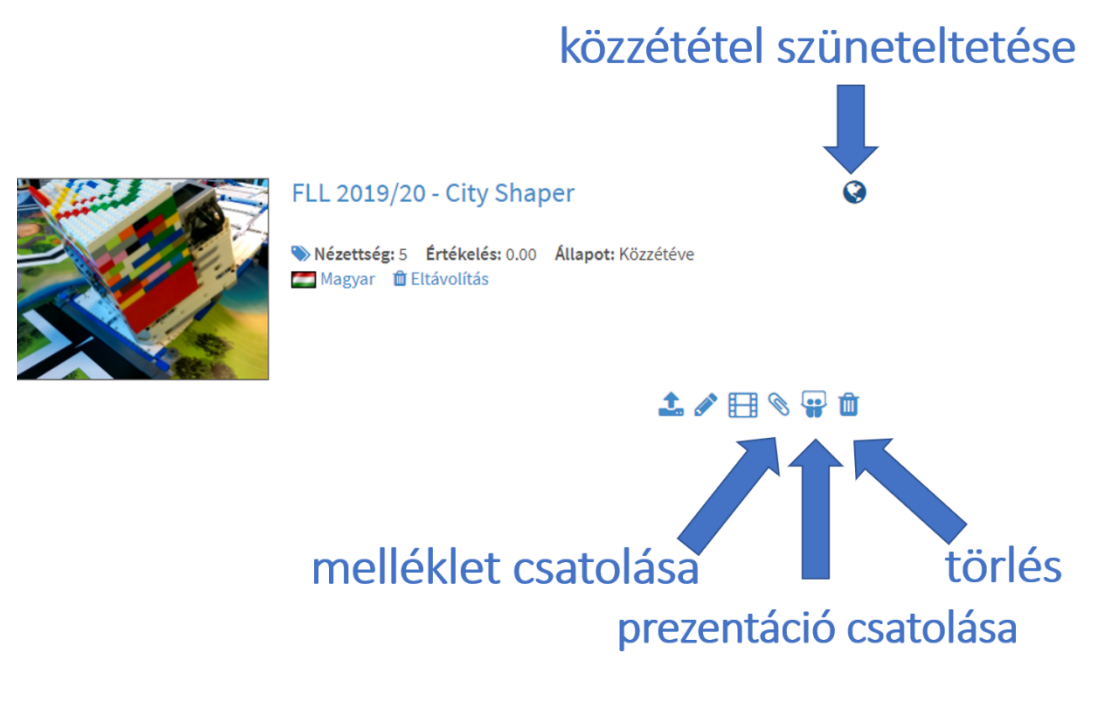

### SZE-LEARNING (MOODLE) MEGOSZTÁS

Nyissuk meg a közzétett videónkat, majd válasszuk ki alul a **Megosztás** fület. Az ott látható **Beágyazókódot** másoljuk ki, tegyük vágólapra (Ctrl+C vagy jobb egérgomb/Másolás).

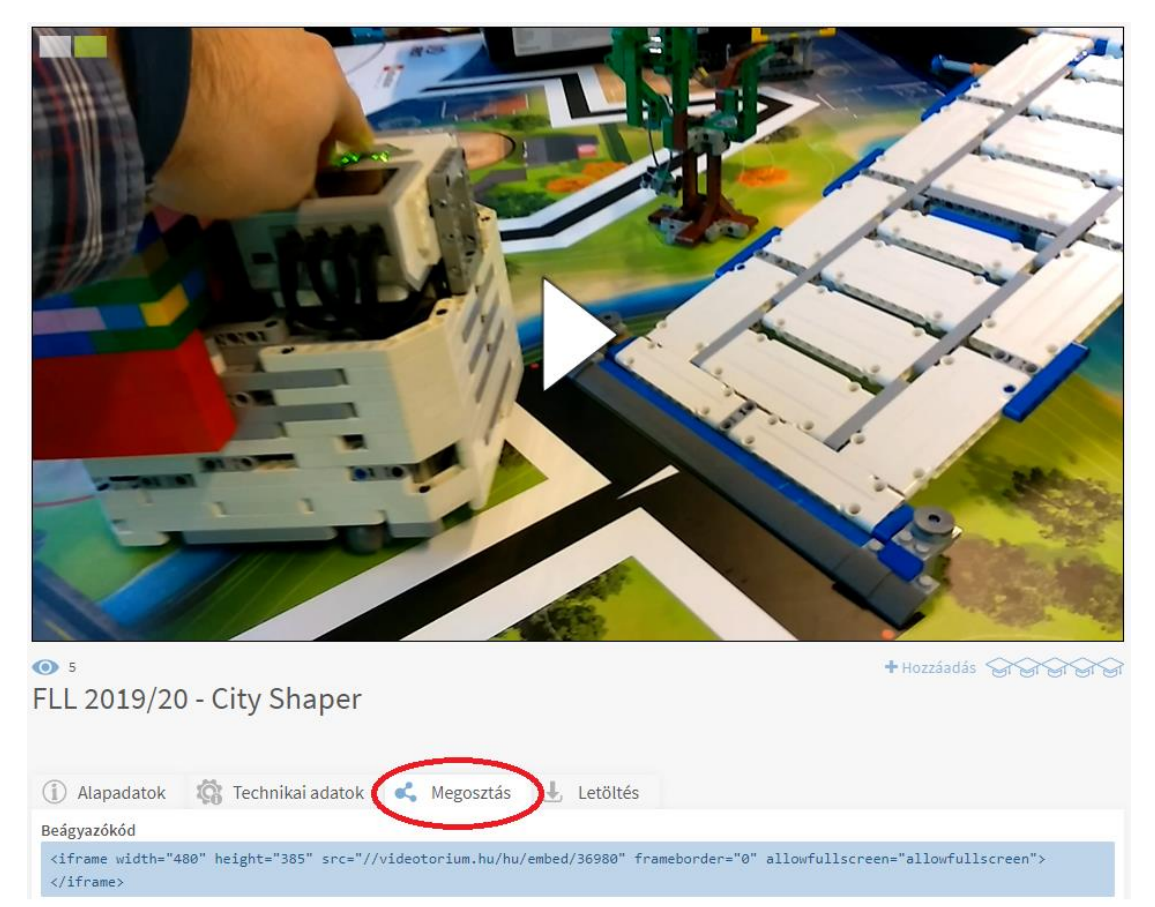

Nyissuk meg a SzE-learning (Moodle) rendszerben a tantárgyunk terét.

A térben **+ Tevékenység vagy tananyag beszúrása** alatt a **Címke** tananyagelemmel lehet a Videotorium videót megosztani, beágyazni.

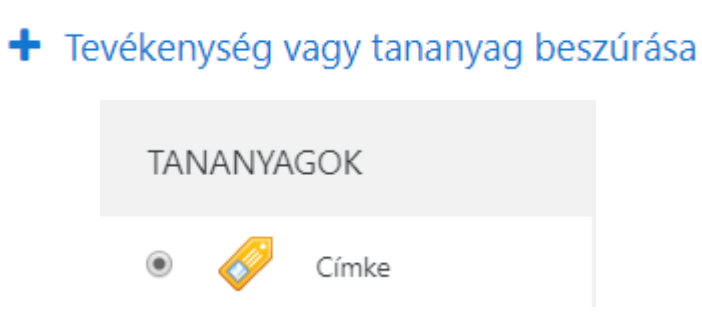

Ha megjelenítjük a további gombokat a Címke szerkesztésénél a lefelé mutató nyíllal, akkor a HTML </> gomb lenyomása után tudunk videókat és webes tartalmakat beágyazni a tananyagba. Másoljuk be az előbb vágólapra helyezett megosztáshoz szükséges beágyazókódot (Ctrl+C vagy jobb egérgomb/Beillesztés).

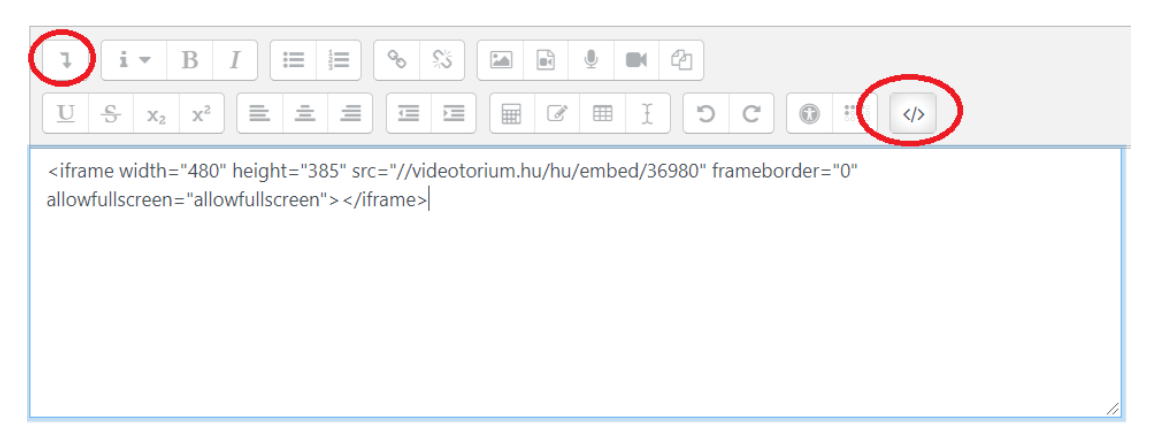

A mentés után elérhetővé válik a videó a tantárgyunk Moodle terében.

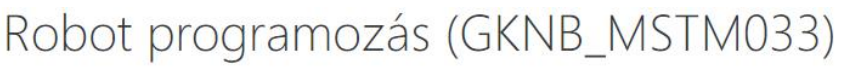

Irányítópult / Kurzusok / Gépészmérnöki, Informatikai és Villamosmérnöki Kar / Matematika

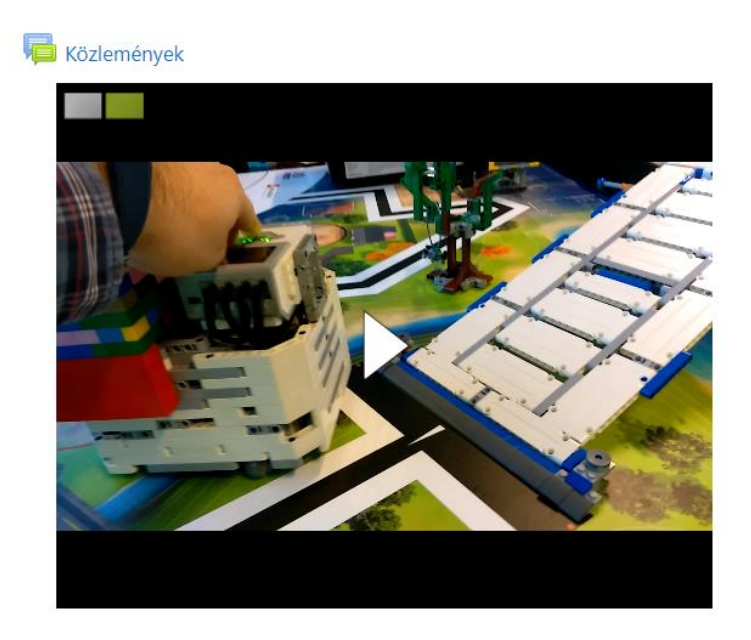